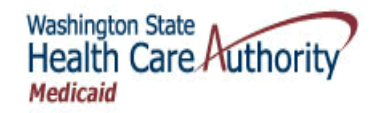

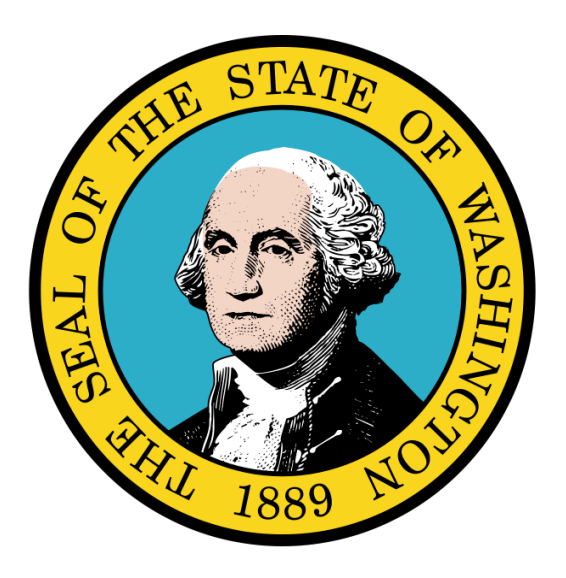

Getting Started in ProviderOne

### Disclaimer:

A contract, known as the Core Provider Agreement, governs the relationship between the Health Care Authority (HCA) and Medical Assistance providers. The Core Provider Agreement's terms and conditions incorporate federal laws, rules and regulations, state law, HCA rules and regulations, and HCA program policies, numbered memoranda, and billing instructions, including this Guide.

Providers must submit a claim in accordance with the HCA rules, policies, numbered memoranda, and billing instructions in effect at the time they provided the service. Every effort has been made to ensure this Guide's accuracy. However, in the unlikely event of an actual or apparent conflict between this document and an Agency rule, the Agency rule controls."

Every effort has been made to ensure this Guide's accuracy. However, in the unlikely event of an actual or apparent Every effort has been made to ensure this Guide s accuracy. However, in the unlikely event of an actual or apparent conflict between this document and an Agency rule, the Agency rule controls.

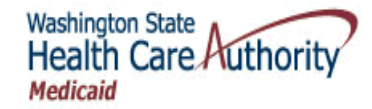

# Table of Contents

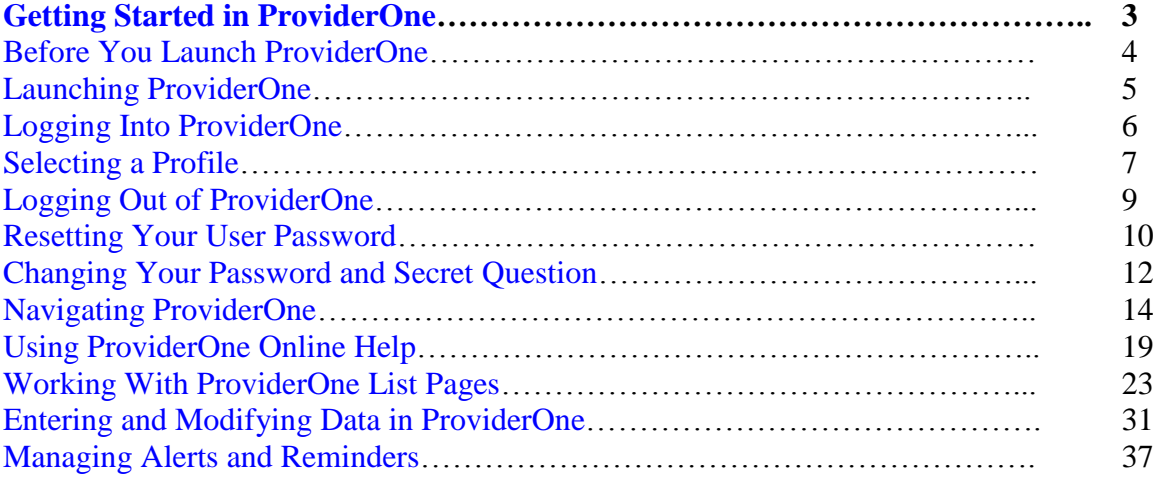

This document was last updated on: August 14, 2013

# <span id="page-2-0"></span>Getting Started in **ProviderOne**

Accessing, Navigating, and Entering Data Into ProviderOne

The following ProviderOne tasks and topics are covered in this section:

- Before You Launch ProviderOne
- **Launching ProviderOne**
- **Logging In To ProviderOne**
- **Selecting a Profile**
- **Logging Out Of ProviderOne**
- **Resetting Your User Password**
- **Managing Your User Password and Profile**
- Navigating ProviderOne (The Provider Portal)
- Using ProviderOne Online Help
- **Using ProviderOne List Pages**
- Entering Data Into ProviderOne
- Managing Alerts and Reminders

# <span id="page-3-0"></span>Before You Launch ProviderOne

### ProviderOne System Requirements

#### *Hardware Requirements*

- **PC** running Microsoft Windows Operating System
- Screen resolution: 1024 x 768 (or higher recommended)

### *Software Requirements*

- **Internet Explorer 7.0 9.0**
- Adobe Acrobat Reader 8.0 or above

#### Required User Skills

Prior to working with the ProviderOne system, you will need to know how to operate a personal computer and have a basic understanding of Microsoft Windows and Microsoft Internet Explorer.

### ProviderOne Training Resources

In addition to this guide there are other resources available to assist you in learning how to get the most from the ProviderOne system.

These resources include:

- Online interactive tutorials covering many common ProviderOne tasks
- Webinars and live training events
- Online eLearning courses

### Information You Will Need

Before you will be able to access and use ProviderOne you will need the following information:

- Web address of ProviderOne o https://www.waproviderone.org
- **Now Provider Domain Name**
- **Nour Username**
- Your Password

If you do not know your domain name, username or password you should contact your system administrator.

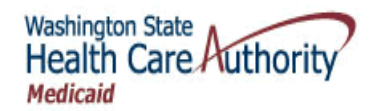

# <span id="page-4-0"></span>Launching ProviderOne

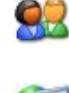

Launch Internet Explorer and enter the ProviderOne web address into the address box: https://www.waproviderone.org

Internet Explorer will connect to ProviderOne and display the ProviderOne Home page.

### Turn Off The Internet Explorer Pop-up Blocker

ProviderOne makes extensive use of pop-up windows. To ensure the smooth operation of ProviderOne you will need to turn off your pop-up blocker.

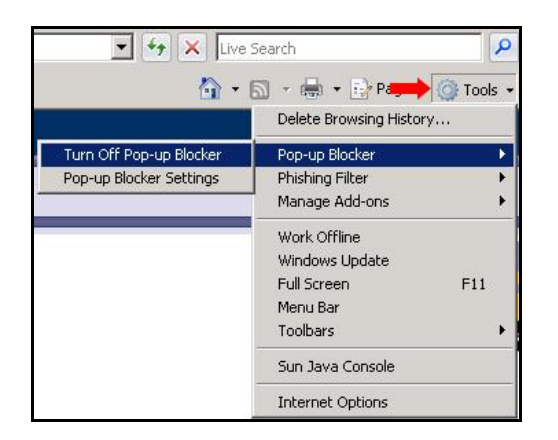

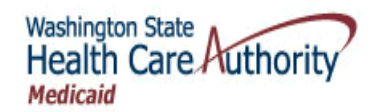

# <span id="page-5-0"></span>Logging Into ProviderOne

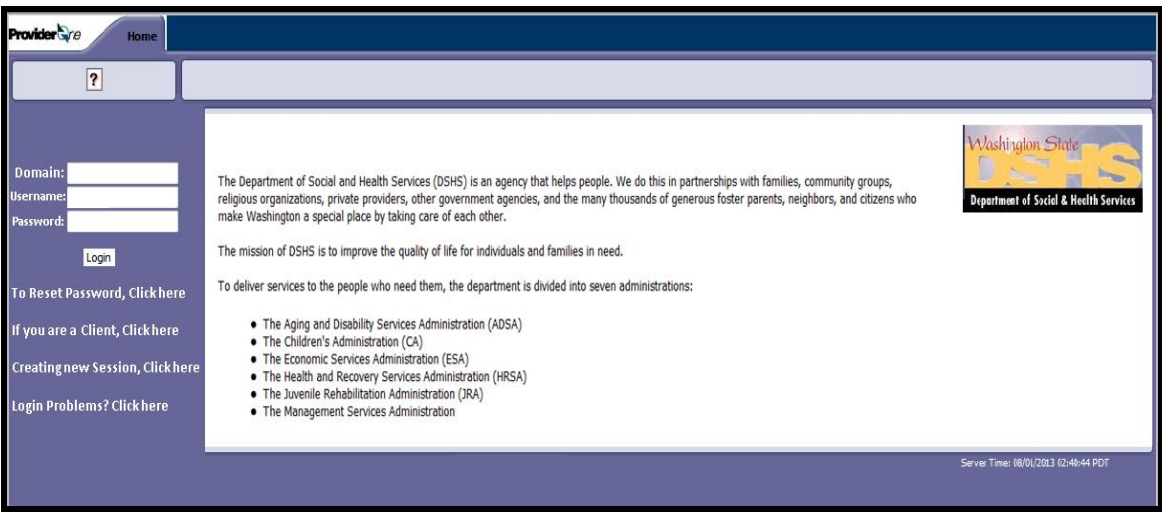

**Figure 1 – ProviderOne Home**

### <span id="page-5-1"></span>**About the ProviderOne Home Page**

- If you are logging into ProviderOne with a password created by ProviderOne or your system administrator, you will be required to create a new password.
- If you enter an invalid Domain Name or Username three times, ProviderOne will display the Logout page and you will have to start over.
- If you enter an invalid password three times, your user account will be locked. Your System Administrator must unlock your account before you can login.
- If your password has expired, ProviderOne will direct you to the Change Pwd page and you will have to create a new password.

The ProviderOne Domain Name, Username, and Password are case sensitive.

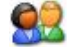

Enter your login information and click the Login button.

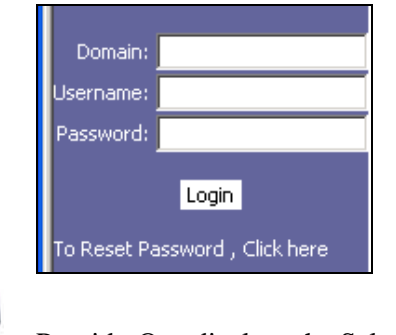

ProviderOne displays the Select a Profile page.

Every effort has been made to ensure this Guide's accuracy. However, in the unlikely event of an actual or apparent Every effort has been made to ensure this Guide s accuracy. However, in the unlikely event of an actual or apparent  $6$  conflict between this document and an Agency rule, the Agency rule controls.

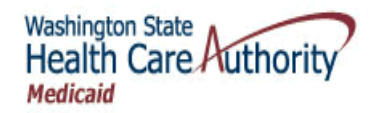

# <span id="page-6-0"></span>Selecting a Profile

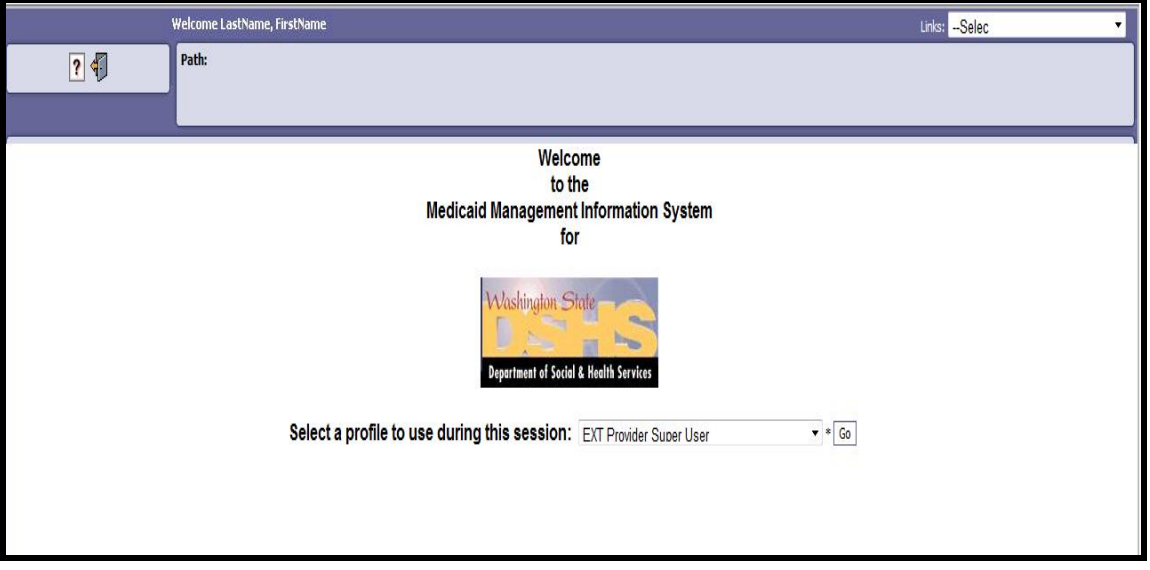

**Figure 2 – Select a Profile**

### <span id="page-6-1"></span>**About the Select a Profile Page**

- **ProviderOne uses profiles to control what you can see and what you can do in** ProviderOne. You must select a profile as part of the login process.
- **Profiles are assigned to you by your system administrator. Only the profiles assigned** to you will appear in the selection list.

 $\sim$ 

Click the  $\overline{\phantom{a}}$  icon to reveal the profiles associated with your user account. Select a profile and click the Go button.

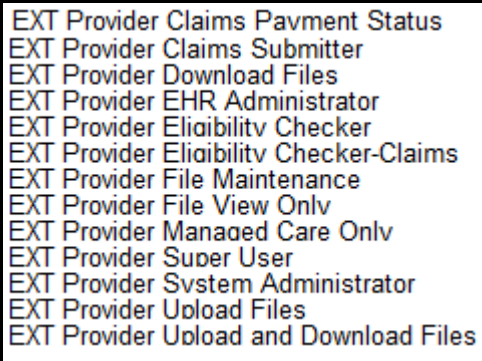

This figure shows all the current profiles available.

Every effort has been made to ensure this Guide's accuracy. However, in the unlikely event of an actual or apparent Every effort has been made to ensure this Guide's accuracy. However, in the unlikely event of an actual or apparent conflict between this document and an Agency rule, the Agency rule controls.

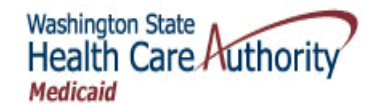

ProviderOne displays the ProviderOne Provider Portal. Provider ore Hy<br>Inbox d-in with EXT Provider Sup Links: -Select- $7<sub>0</sub>$ **Path: Provider Portal** ProviderOne Id/NPI: 2857403 / 5522336671 Name: Mario Health Center Provider Portal: **Online Services:** Welcome! **Hide/Max Hide/Max Claims** Claim Inquiry<br>Claim Adjustment/Void<br>On-line Claims Entry<br>On-line Batch Claims Submission (837)<br>Resubmit Denied/Voided Claim The Department of Social and Health Services (DSHS) is an agency that helps people. We do this in partnerships with families, community groups, religious organizations, private providers, other government agencies, and the many thousands of generous foster parents, neighbors, and citizens who make Washington a special place by Retrieve Saved Claims taking care of each other. Manage Templates<br>Create Claims from Saved Templates<br>Manage Batch Claim Submission The mission of DSHS is to improve the quality of life for individuals and families in need. Hide/Max Client **Client Limit Inquiry Benefit Inquiry** Manage Alerts Payments Hide/Max My Reminders: **View Payment**<br>View Capitation Payment Filter By: **Read Status ProviderOne-Generated Invoices** Hide/Max Alert<br>Date Due<br>Date Alert Message Read<br>A V **Alert Type View Invoice<br>Validate Invoice**  $\overline{A}$ uthorization for Services - Spinal Injections. Effective for dates<br>ind after October 1, 2013, the Agency will require prior<br>uthorization for spinal injections through Qualis Health.<br>rocedures include Diagnostic Facet Injec **Managed Care Hide/Max View Enrollment Roster** m **BROADCAST\_MESSAGE** 06/06/2013 11/01/2013 **View ETRR Prior Authorization Hide/Max** Delete SaveToXLS **Contained Prior Authorization Submission<br>Prior Authorization Inquiry<br>Prior Authorization Adjustment** Provider **Hide/Max Provider Inquiry Manage Provider Information Initiate New Enrollment Track Application HIPAA Hide/Max Submit HIPAA Batch Transaction Retrieve HIPAA Batch Responses Hide/Max** Admin **Change Password Maintain Users** 

<span id="page-7-0"></span>**Figure 3 – Provider Portal**

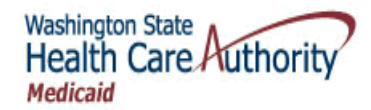

# <span id="page-8-0"></span>**Logging Out of ProviderOne**

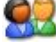

From the Provider Portal, click the Logout button located in the ProviderOne header.

? 1

Caution: If you are in the process of making changes to data in ProviderOne make sure you save your changes before clicking the Logout button.

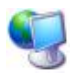

<span id="page-8-1"></span>92

ProviderOne logs you out of the system and launches the Logout page.

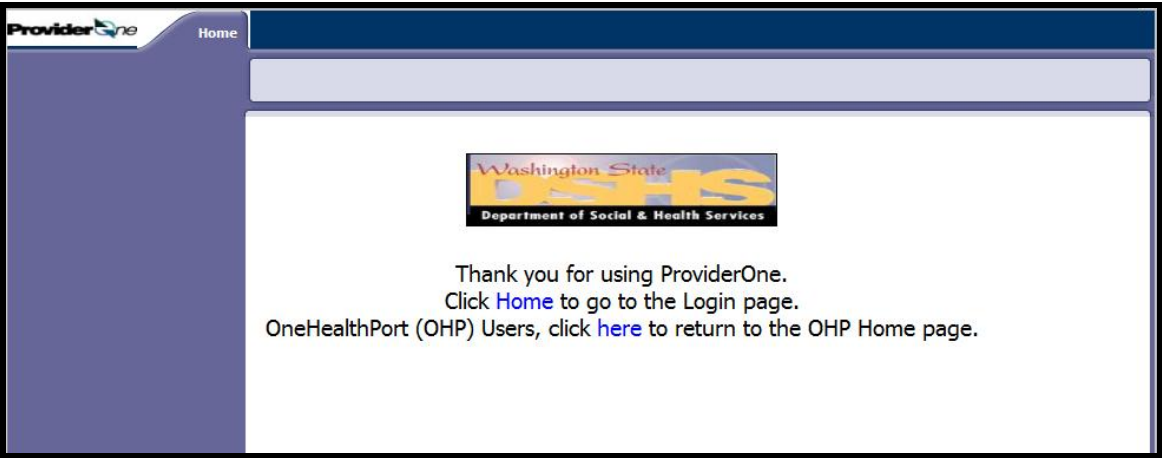

#### **Figure 4 – Logout Page**

To log back into ProviderOne, click the Home tab or the Home link.

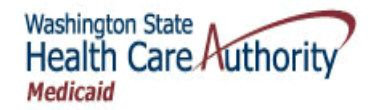

# <span id="page-9-0"></span>Resetting Your User Password

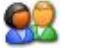

From the Login page, click the link to reset your password.

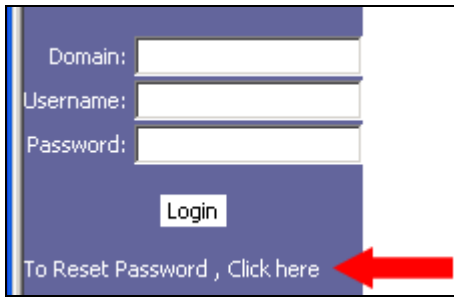

ProviderOne launches the Pwd Recovery page.

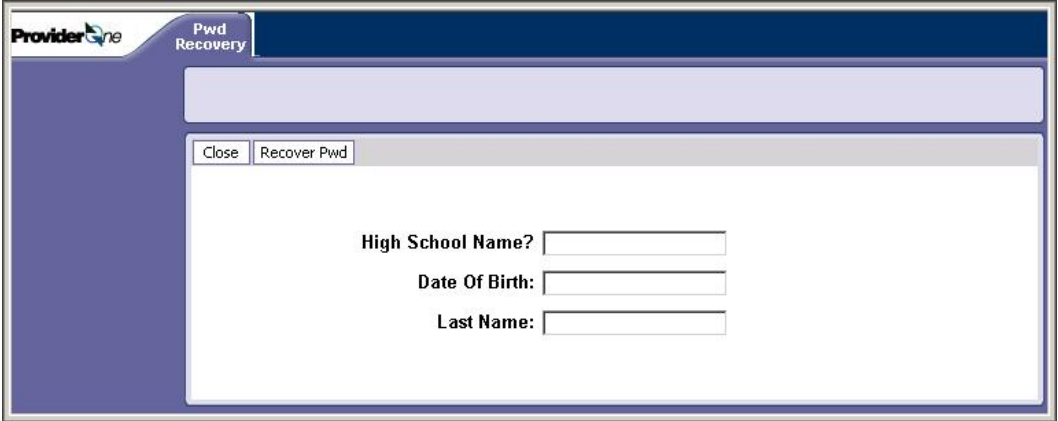

**Figure 5 – Pwd Recovery**

#### <span id="page-9-1"></span>**About the Pwd Recovery Page**

In the example above the secret question "High School Name?" is indicated, your question may be different.

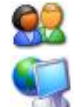

After entering the information, click the Recover Pwd button.

ProviderOne will email your new password to the email account associated with your user account and launch the ProviderOne Logout page with the following message.

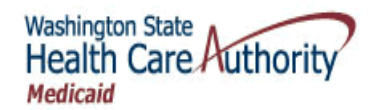

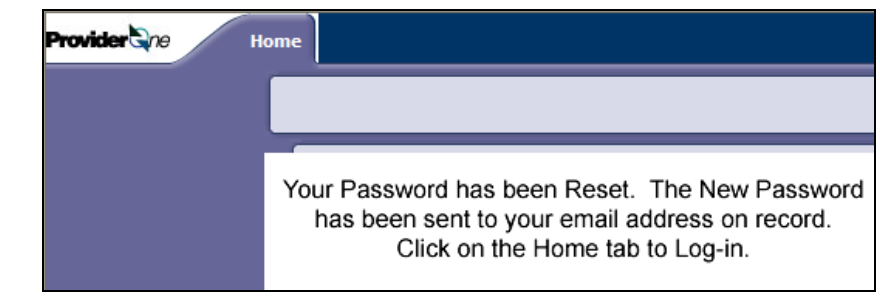

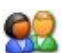

Open your email; retrieve your password and attempt to login again by clicking the Home tab.

Once you login, you will be required to change your password since you will have logged in with a system generated password.

Every effort has been made to ensure this Guide's accuracy. However, in the unlikely event of an actual or apparent Every effort has been made to ensure this Guide's accuracy. However, in the unlikely event of an actual or apparent conflict between this document and an Agency rule, the Agency rule controls.

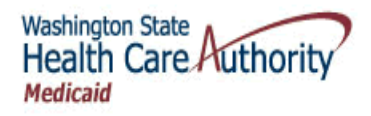

# <span id="page-11-0"></span>**Changing Your Password and Secret Question**

### Accessing the Change Password Page

92

From the Provider Portal, click the My Inbox Tab and select the Change Password link, or click the Change Password link in the Online Services section.

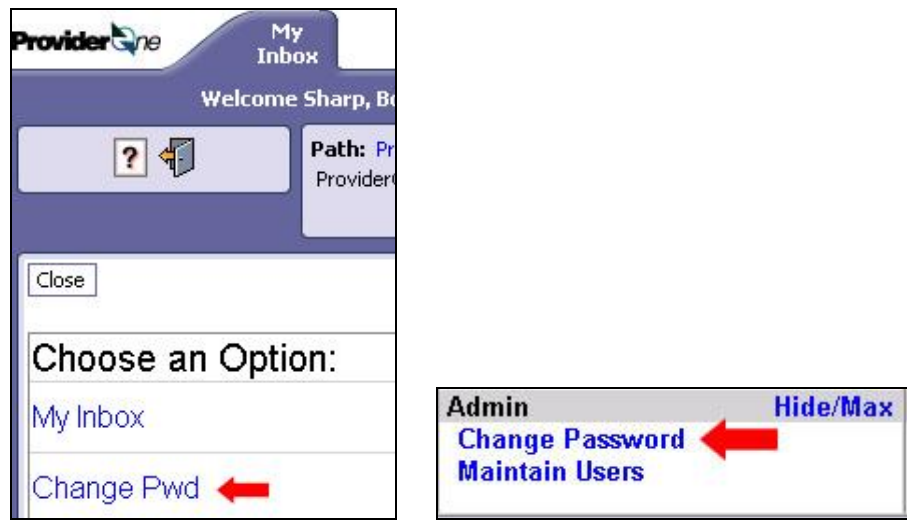

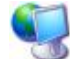

ProviderOne launches the Change Password page.

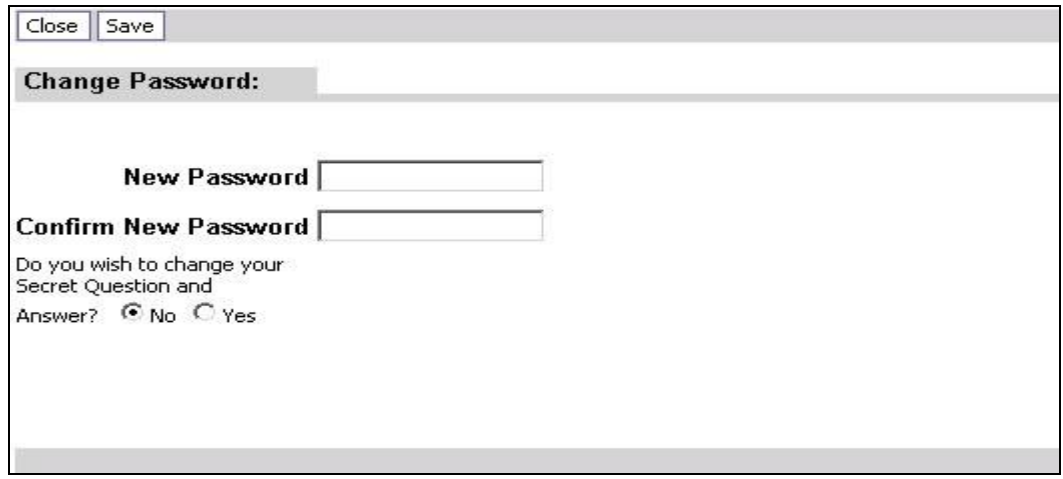

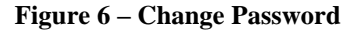

<span id="page-11-1"></span>Every effort has been made to ensure this Guide's accuracy. However, in the unlikely event of an actual or apparent Every effort has been made to ensure this Guide's accuracy. However, in the unlikely event of an actual or apparent conflict between this document and an Agency rule, the Agency rule controls.

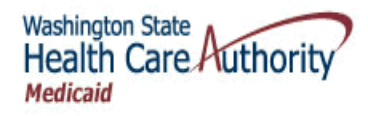

### Changing Your Password

#### **ProviderOne Password Requirements**

- It cannot be the same as your three previous passwords, ProviderOne stores the last three passwords used with your account. These cannot be reused.
- It must be at least 8 characters long.
- It must contain at least one letter.
- It must contain at least one number.
- It must contain at least one of the following special characters: , . ! @ # \$ % ^ & \* ( )  $-$  + - < >

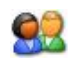

Enter your new password and click the Save button to change the password without changing your Secret Question.

#### **Do you wish to change your Secret Question?**

A Secret Question and Answer are required for you to Reset your password without involving your System Administrator.

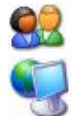

Click the Yes answer.

ProviderOne displays the Secret Question and Answer section.

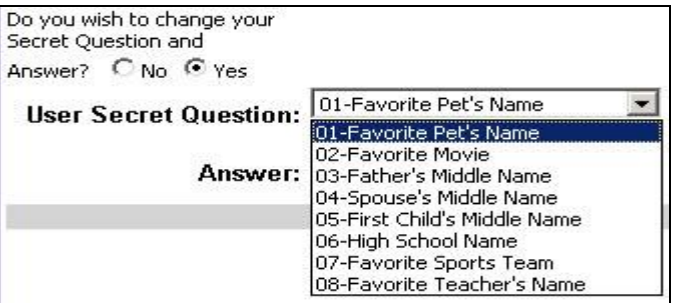

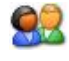

Select a secret question from the Secret Question drop-down. Enter an answer and click the Save button.

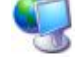

ProviderOne displays a message indicating a successful password reset.

Info: Password updated successfully.

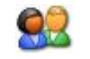

Click the Close button.

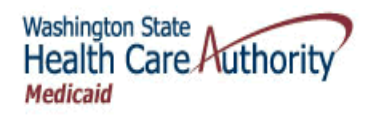

# <span id="page-13-0"></span>**Navigating ProviderOne**

### ProviderOne and Internet Explorer (What Not To Do)

ProviderOne is a Web application that runs within an Internet Explorer Browser window.

### **DO NOT use the Browser Back Button.**

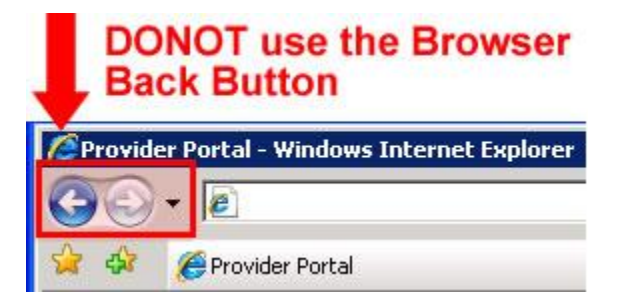

**DONOT close Pop-up windows using the Windows Close control, use the ProviderOne buttons.**

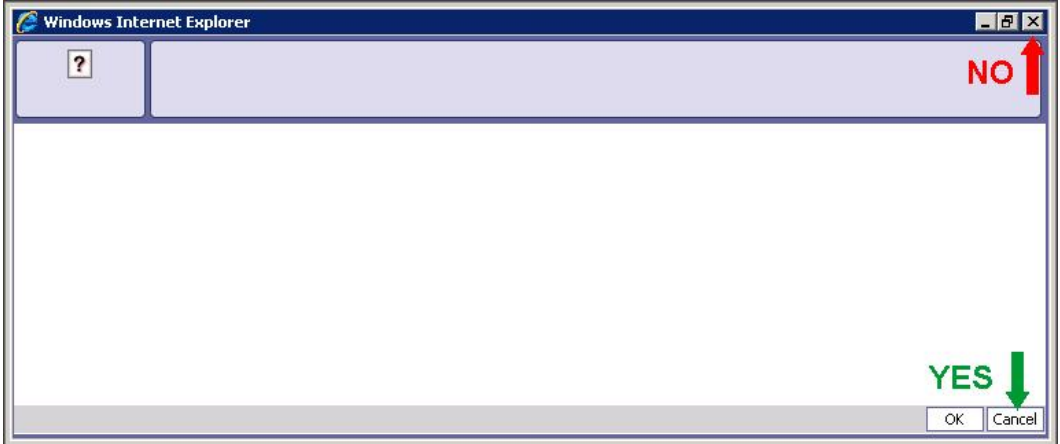

### **ProviderOne Timeouts**

After 15 minutes of inactivity ProviderOne will time-out. You will have to log back into ProviderOne to continue.

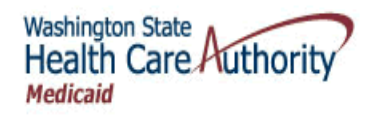

# The Provider Portal – Launching Point for all Provider Activities

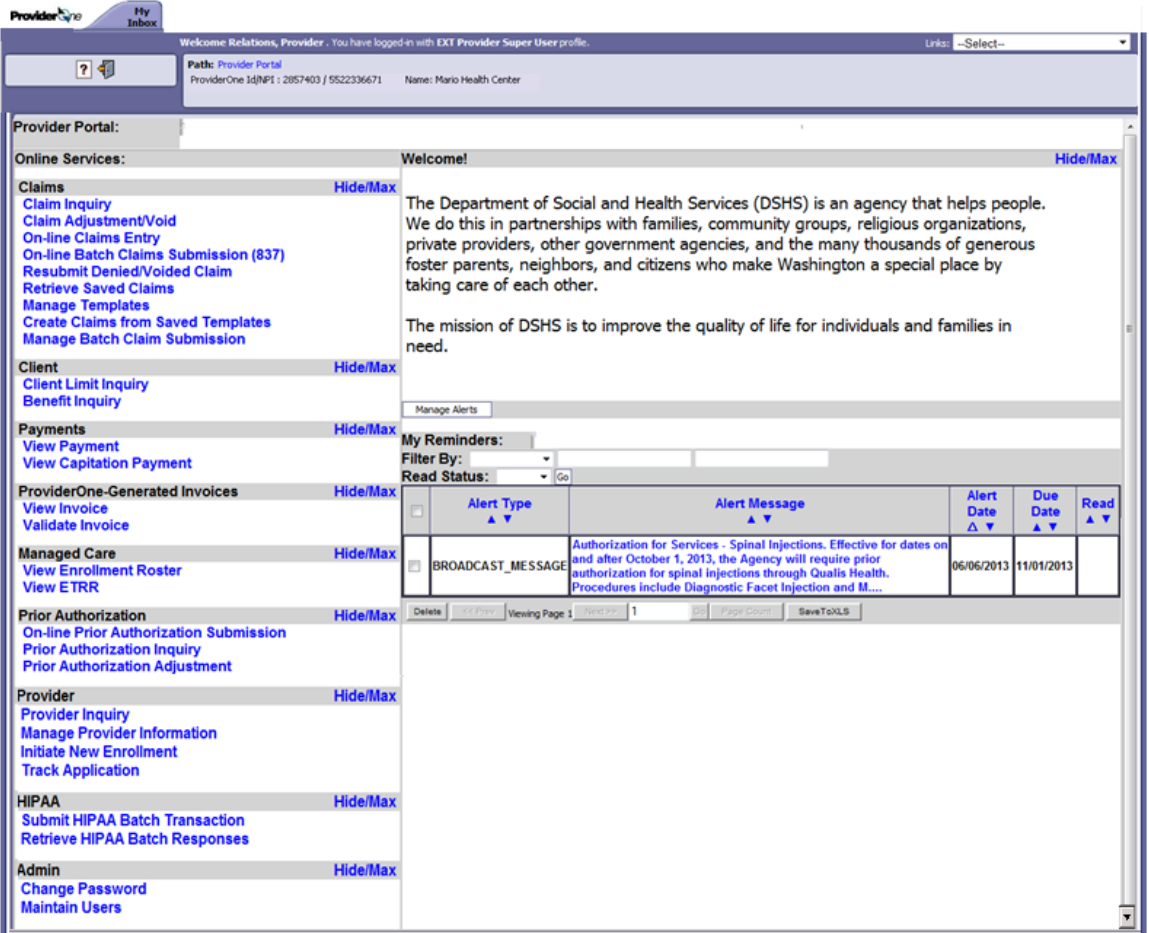

**Figure 7 – Provider Portal**

### <span id="page-14-0"></span>**About the Provider Portal**

- The ProviderOne Provider Portal is the launching point for all Provider activities.
- The Provider Portal contains the following elements:
	- o My Inbox Tabs
	- o Welcome bar
	- o Links Menu
	- o Help/Logout Icons
	- o Path
	- o Context Information
	- o Online Services
	- o Reminders and Alerts

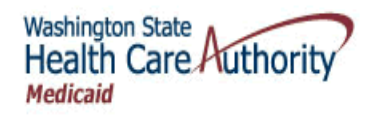

#### **Welcome Bar**

Welcome Micheals, George . You have logged-in with EXT Provider System Administrator profile.

The Welcome Bar displays your Username and current Profile. Knowing your current profile is useful in situations where you are prevented from viewing information or executing actions in ProviderOne because you are not logged in with the necessary profile.

#### **Links Menu**

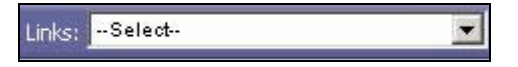

The Links Menu is for DSHS Staff use.

### **Path**

Path: Provider Portal/ Provider Portal/ Provider Portal/ Client Eligibility Inquiry

The Path displays all ProviderOne pages you have opened to get to current page. Click on any page in the Path to return to that page.

If you are currently entering information into ProviderOne make sure to Save before navigating to another screen using the Path.

#### **Context Information**

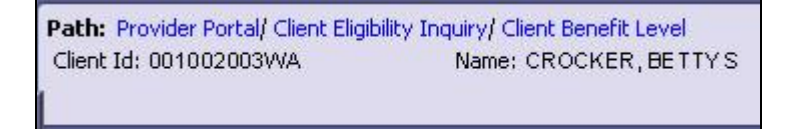

This area will display information relevant to the current page being viewed or action being taken. The example above was taken from the Client Benefit Level page. It displays the Client Id and Name of the Client being viewed.

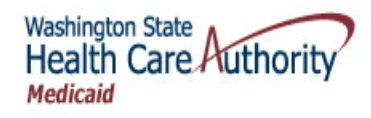

#### **Online Services (Your Main Menu)**

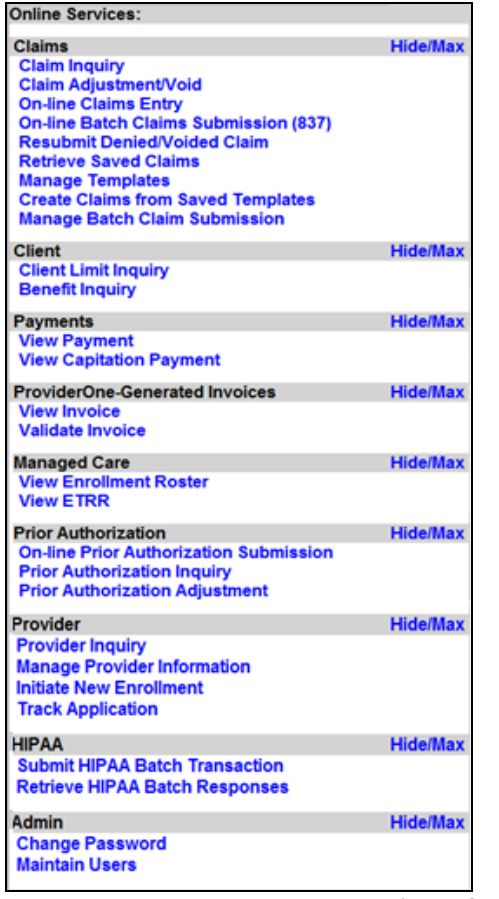

#### **Figure 8 – Online Services**

<span id="page-16-0"></span>This area contains links to all ProviderOne Provider activities. Use the Online Services menu to access the tasks you need to execute. Click the task name hyperlink to launch the task page.

Depending on your screen resolution you may need to scroll down to view all options available in this section.

Additional details about these options are covered elsewhere in this manual.

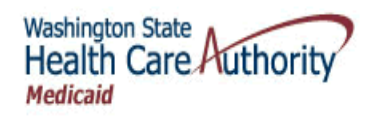

### **Welcome Message/Reminders and Alerts**

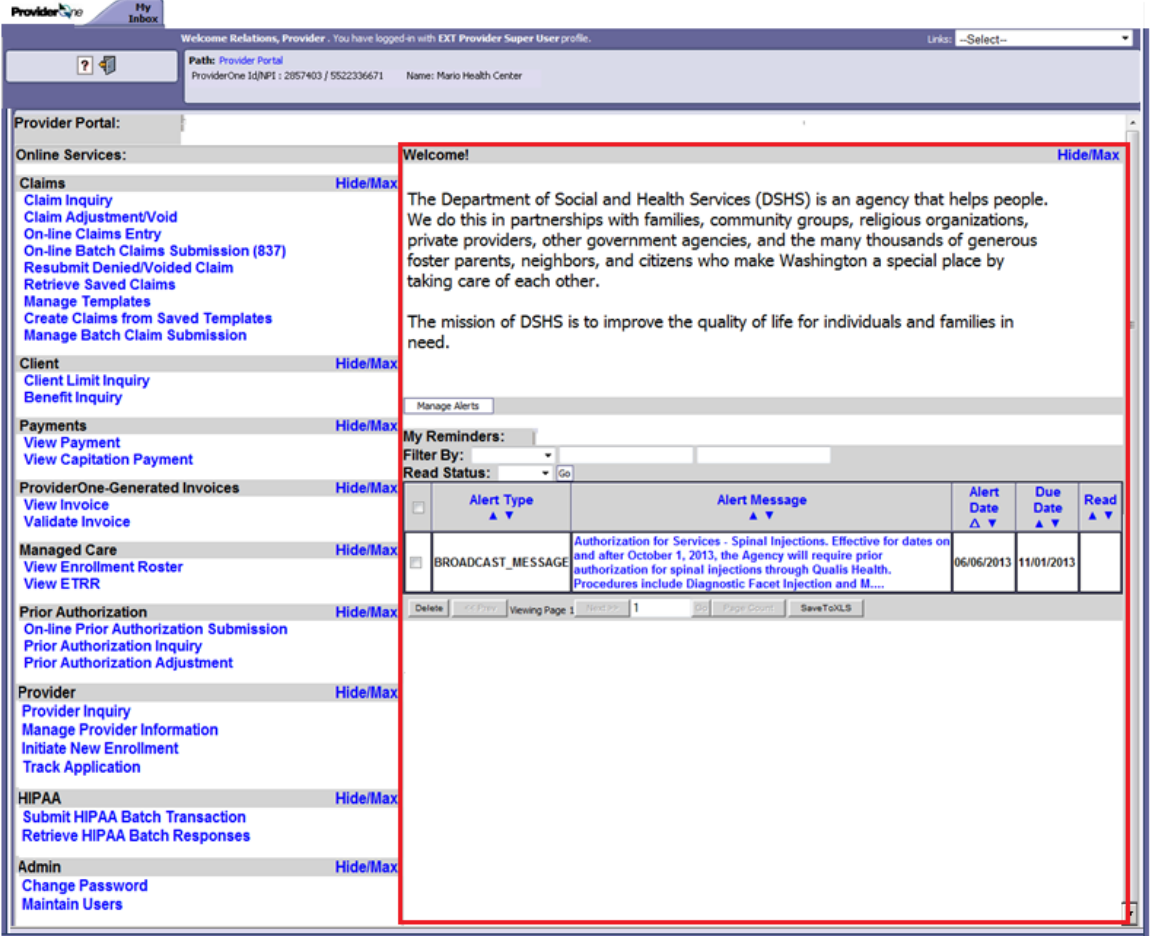

This section displays your current reminders and alerts. The My Reminders feature is covered in more detail elsewhere in this manual.

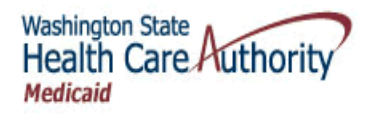

# <span id="page-18-0"></span>**Using ProviderOne Online Help**

### Accessing Online Help

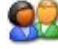

From the Provider Portal, click the  $\overline{\mathbf{?}}$  icon.

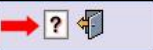

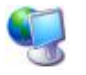

ProviderOne displays Online Help in a separate Internet Explorer window.

| <b>Contents</b>                                                                                                    | 1: 刘嘉登                                                                                                    | 30 |  |
|----------------------------------------------------------------------------------------------------|----------------------------------------------------------------------------------------------------|----|--|
| Getting Started<br>Common<br>Provider<br>Client<br><b>HIPAA</b><br>COB Third Party Liability (<br><b>Prior Authorization</b><br>Work Management<br>Managed Care<br>Correspondence<br>Cash Receipts<br>Payroll<br><b>Contents</b><br>$\Box$ Index<br><b>Search</b><br>W. | <b>Reset User Password</b><br>After ProviderOne displays the Login page, you want to<br>reset your password:<br>1. Enter Domain, Username, and click to<br>reset password hyperlink. This opens the<br>Password Recover page.<br>2. Enter the fields on the screen and<br>click Recover Password. |    |  |

**Figure 9 – ProviderOne Online Help**

### <span id="page-18-1"></span>**About Online Help**

- Online Help consists of the following:
	- o Content Pages
	- o Print Icon
	- o Search Capability
	- o Table of Contents
	- o Index
	- o Glossary

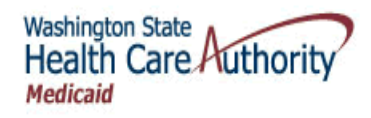

### Viewing Topics in Online Help

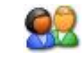

To view a topic in Online Help, click the topic in the Table of Contents. Some entries expand to show additional topics.

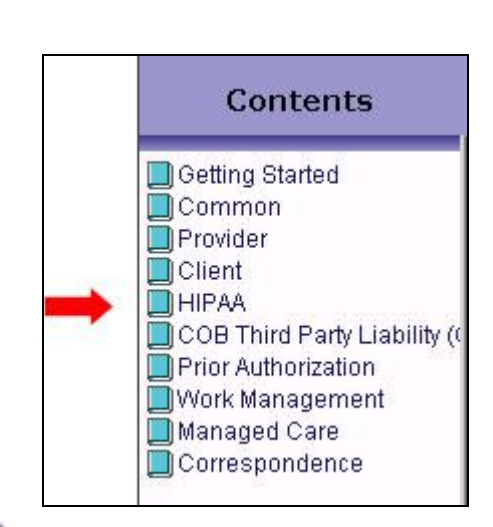

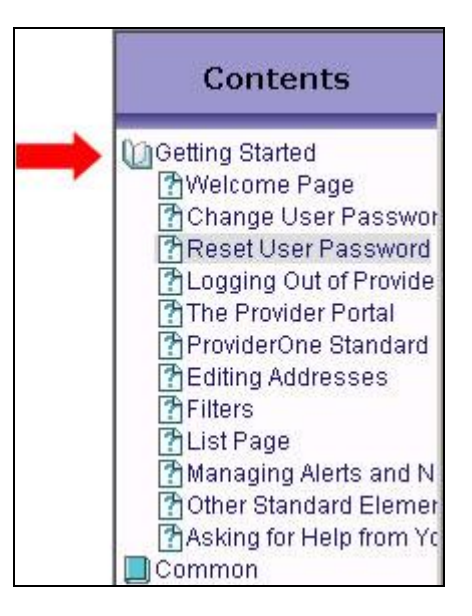

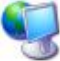

**Column** 

ProviderOne displays the topic details.

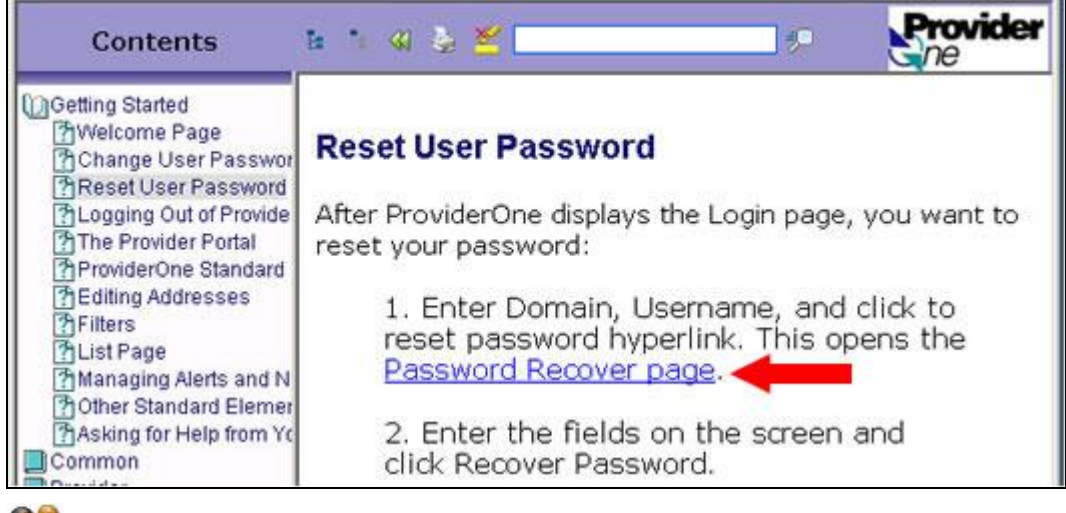

To view additional related topics, click the embedded hyperlinks.

Every effort has been made to ensure this Guide's accuracy. However, in the unlikely event of an actual or apparent Every errort has been made to ensure this Guide s accuracy. However, in the unlikely event of an actual or apparent conflict between this document and an Agency rule, the Agency rule controls.

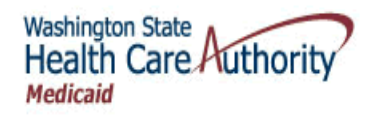

### Searching Online Help

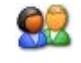

Click the Search tab, enter the search term and click the Search button. Or, enter the search term in the header and click the  $\overline{\mathcal{P}}$  icon.

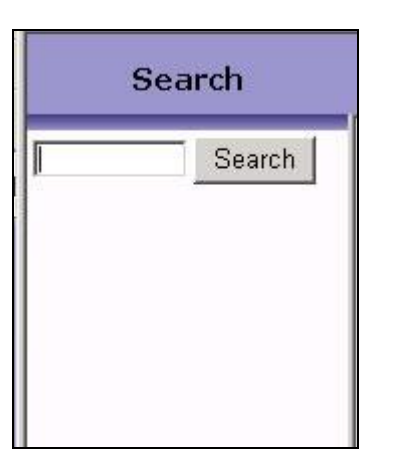

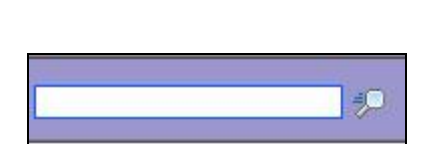

### Printing in Online Help

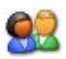

To print the current Online Help topic, click the Printer Icon.

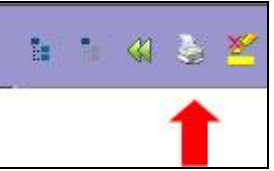

### Accessing the Online Help Glossary

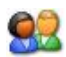

To access the Online Help Glossary, click the Glossary icon.

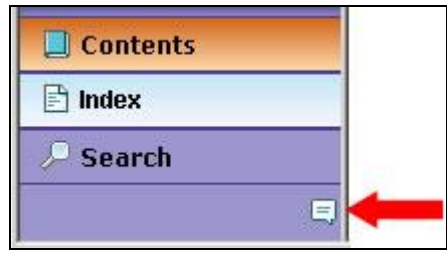

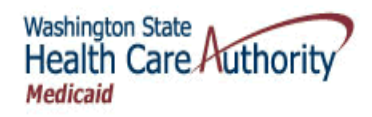

### Viewing a Topic Using the Online Help Index

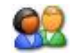

Click the Index tab and scroll through the topics, or enter a search term.

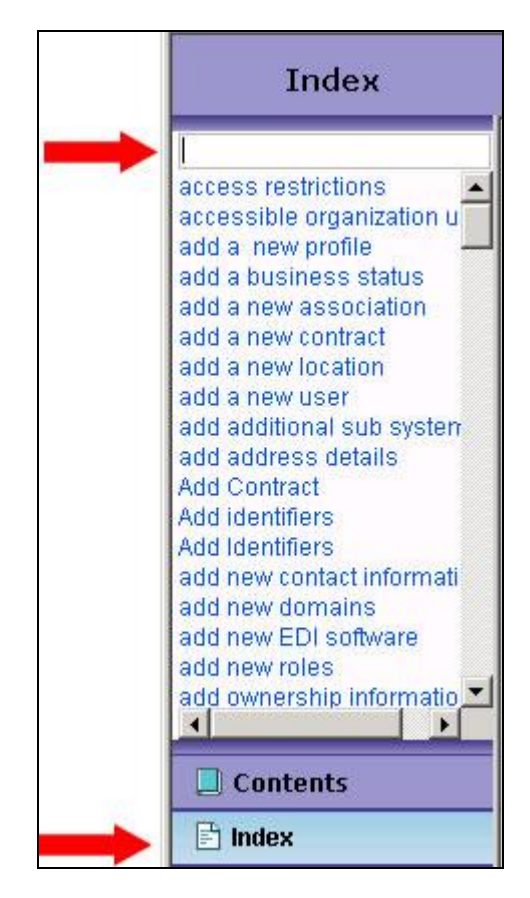

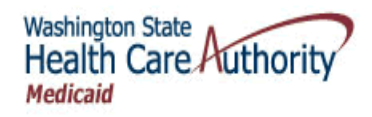

# <span id="page-22-0"></span>**Working With ProviderOne List Pages**

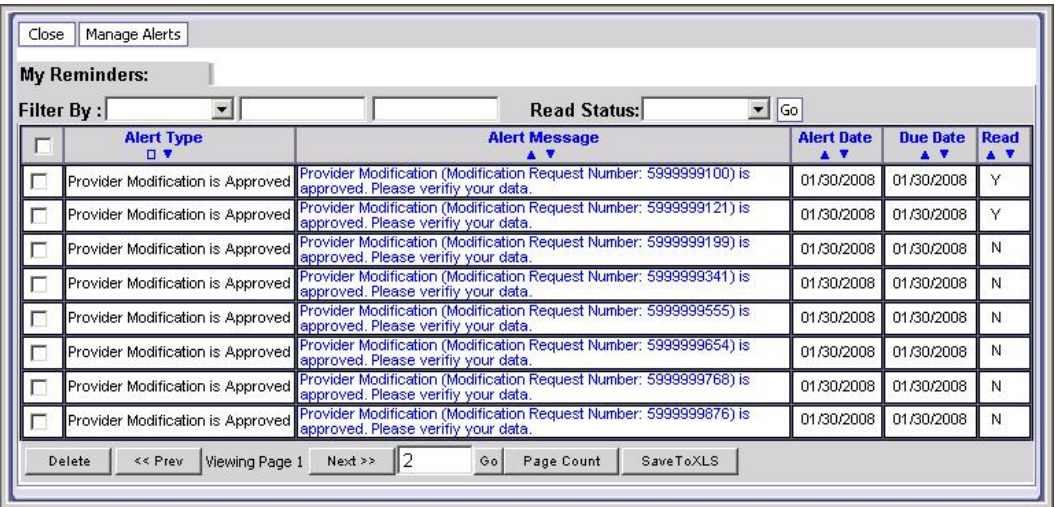

### About List Pages

- List pages are used throughout ProviderOne.
- Your security profile determines what list contents you can view and what actions you can execute.

### List Components

#### **List Actions**

Depending on the list, the action buttons will be located along the top, in the footer, or in the bottom right corner.

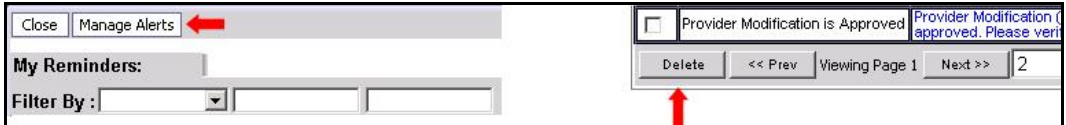

**List Title**

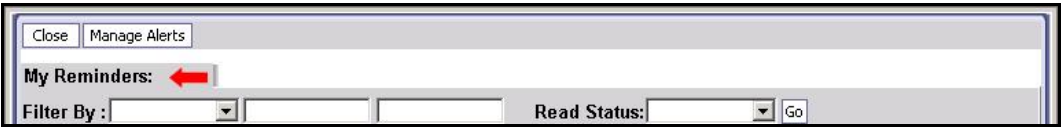

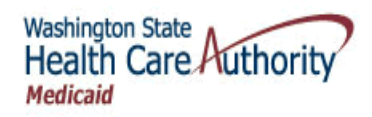

### **List Filters**

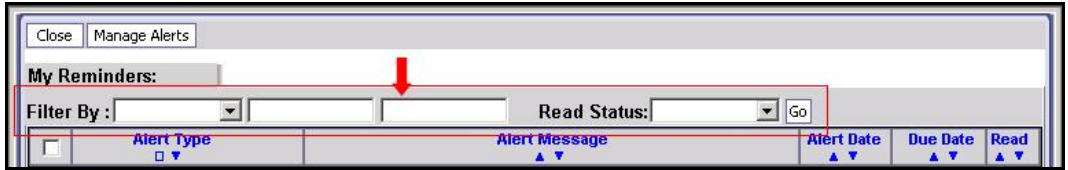

### **List Columns and Headers**

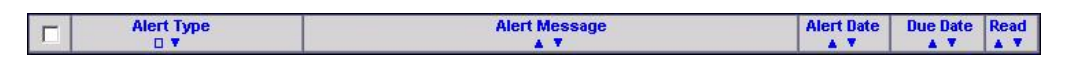

#### **Sort Buttons**

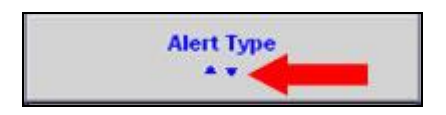

#### **Checkboxes**

Checkboxes are used to select one, some, or all records in a list.

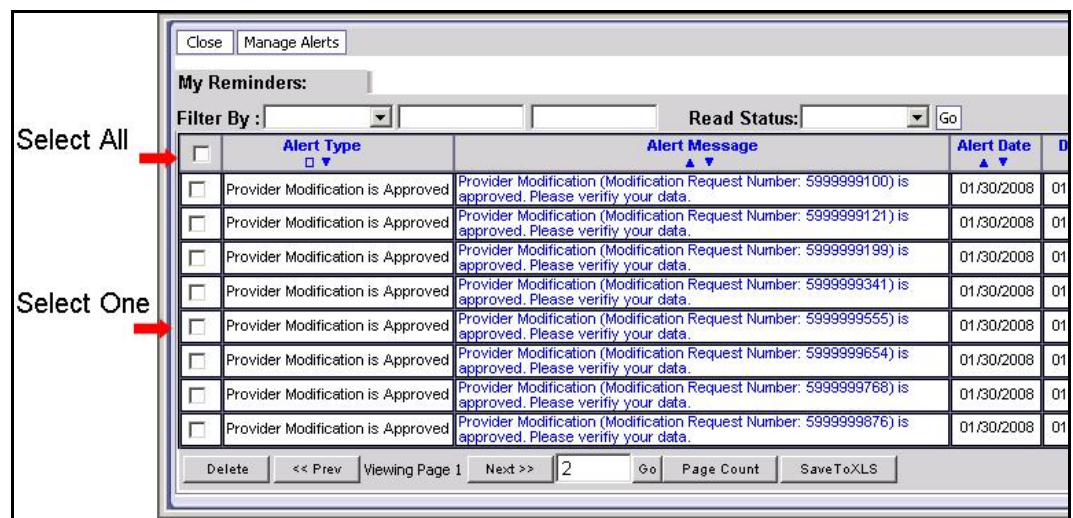

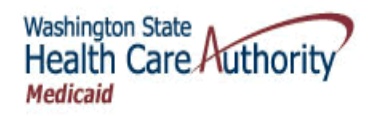

### **List Records**

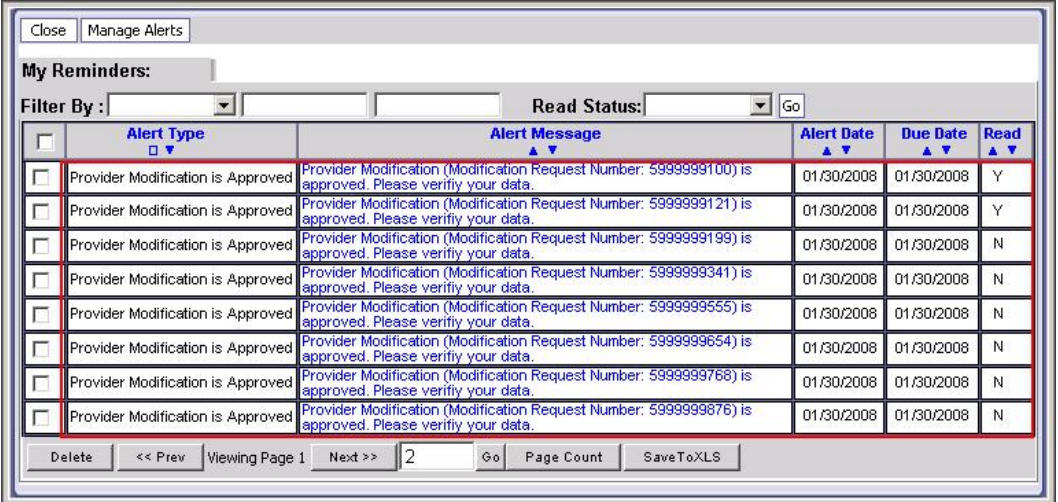

### **Hyperlink to Detail Pages**

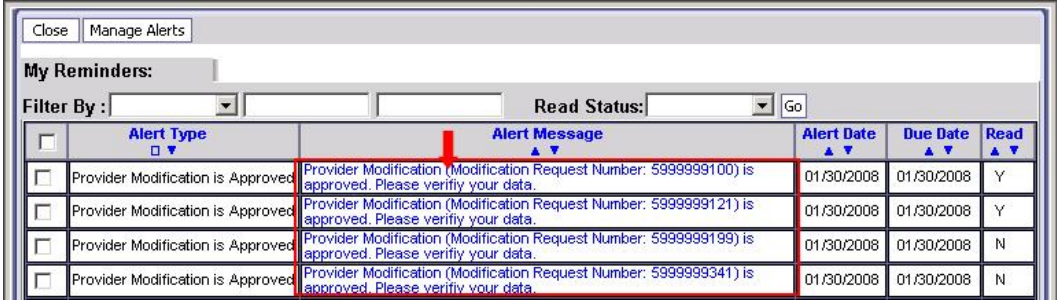

#### **Footer**

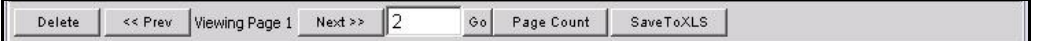

#### **SaveToXLS Button**

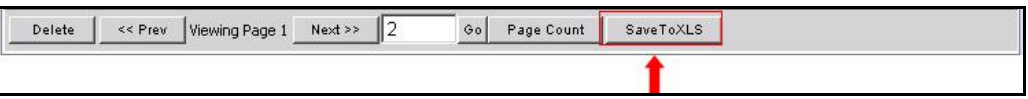

Save to XLS means, to save to an Excel spreadsheet.

Every effort has been made to ensure this Guide's accuracy. However, in the unlikely event of an actual or apparent Every effort has been made to ensure this Guide's accuracy. However, in the unlikely event of an actual or apparent conflict between this document and an Agency rule, the Agency rule controls.

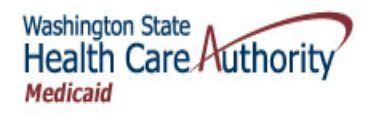

### Filtering List Contents

#### **About List Filters**

- ProviderOne lists contain at least one, and in some cases, two Filter-by drop-downs.
- Some lists include an additional Status filter.

### **Performing a Simple Filter**

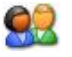

Select the filter from the Filter-by drop down, enter the search value, and click the Go button.

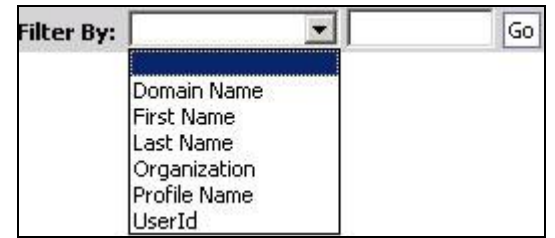

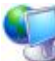

ProviderOne refreshes the list, displaying only records that match the search criteria entered.

### **Filtering by Date**

Lists with Filter-by values containing dates allow you to search for date spans.

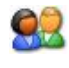

Select the Filter-by date, enter the beginning and ending dates and click the Go button.

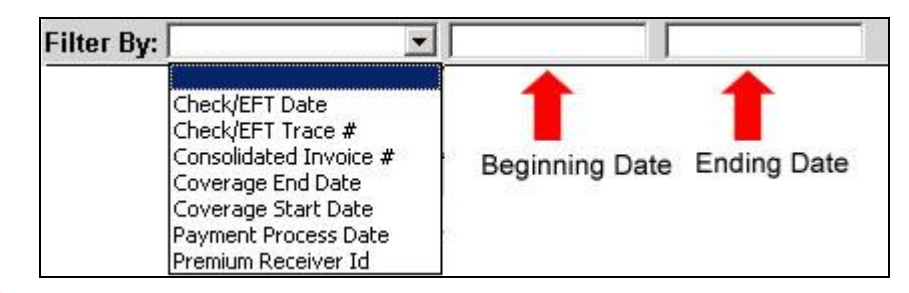

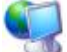

ProviderOne refreshes the list, displaying only records fall between the dates listed..

Every effort has been made to ensure this Guide's accuracy. However, in the unlikely event of an actual or apparent Every errort has been made to ensure this Guide s accuracy. However, in the unlikely event of an actual or apparent conflict between this document and an Agency rule, the Agency rule controls.

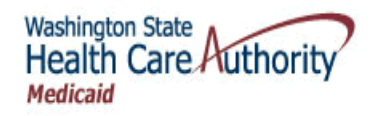

### **Filtering by Status**

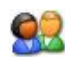

Select the status from the With Status drop-down, select a status value, and click the Go button.

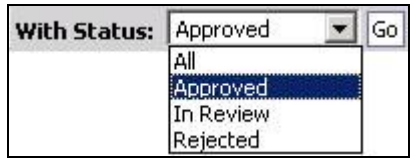

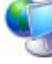

ProviderOne refreshes the list, displaying only records that match the search criteria.

#### **Combining Filters**

Some ProviderOne lists allow for multiple filters separated by AND.

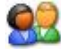

Select the filter from the Filter-by drop-downs and click the Go button.

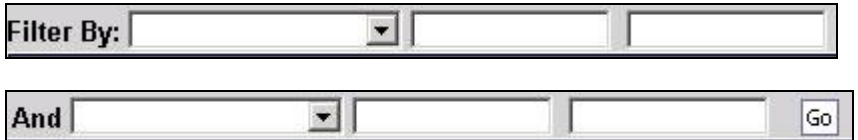

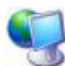

ProviderOne refreshes the list, displaying only records that match the search criteria.

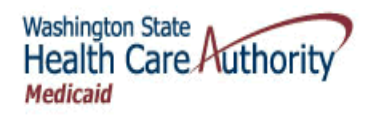

### Sorting List Contents

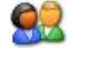

To sort any column, click the sort icons.

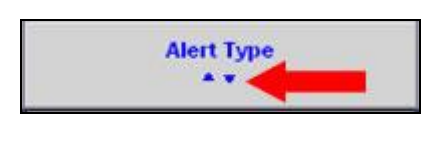

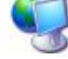

ProviderOne refreshes the sorted list.

# Accessing Detail Pages

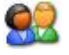

To access the detail page for a record, click the column hyperlink.

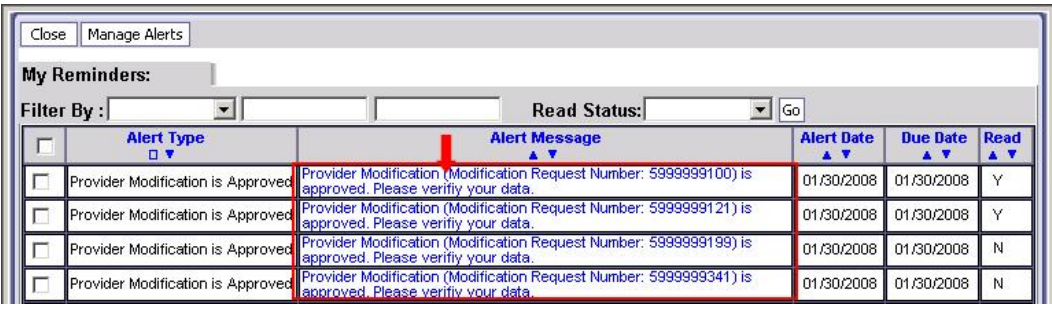

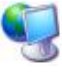

ProviderOne displays the detail page.

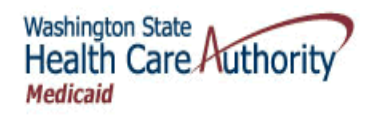

### Navigating the List

#### **Determining the Current Page Number**

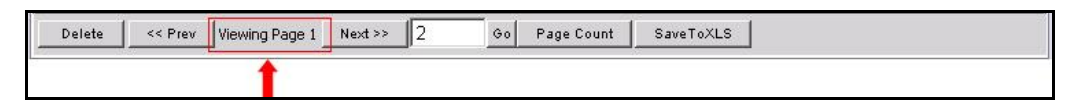

#### **Jumping to the Next and Previous Page**

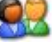

To move between pages of a list, click the Next button or the Previous button.

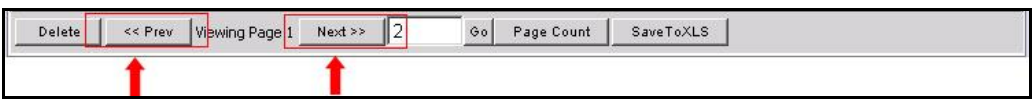

#### **Jumping to a Specific Page**

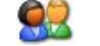

To jump to a specific list page, enter the page number and click the Go button.

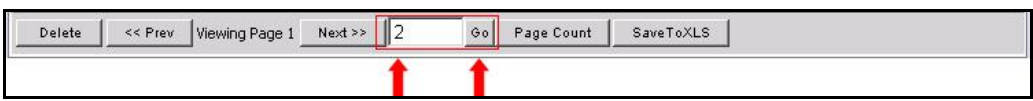

#### **Determining the Number of Pages in A List**

92

To determine the number of pages in a list, click the Page Count button.

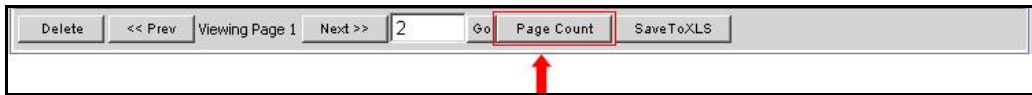

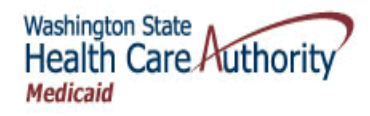

### Exporting the List

- Not all lists enable this feature.
- The Excel file format is used.

# 92

To save the contents of a list to your local drive, click the SaveToXLS button and follow the directions to download the file.

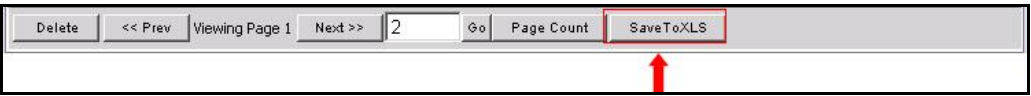

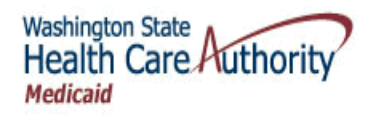

# <span id="page-30-0"></span>Entering and Modifying Data in ProviderOne

### Data Entry Rules

Fields with an asterisk  $(*)$  are required.

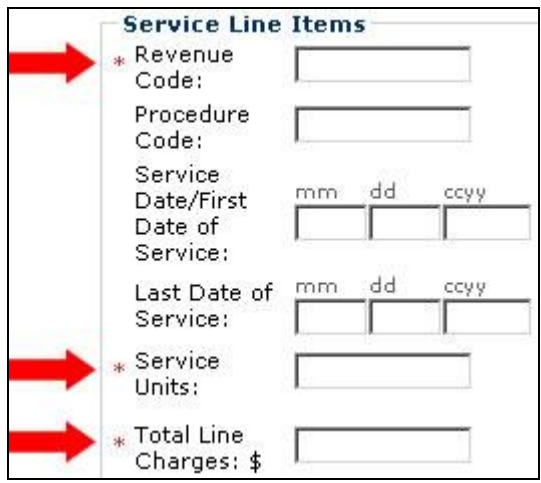

Fields that are shaded cannot be edited. In some cases, the data can be edited on other pages.

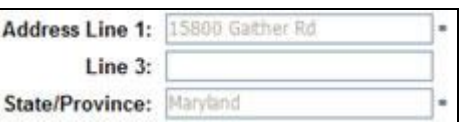

After completing the data entry, click the Save button.

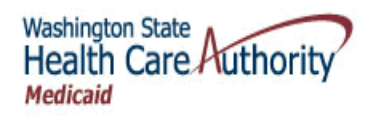

### Entering Data In ProviderOne

### **Entering Text**

■ Text and numbers are entered by typing the data into text boxes.

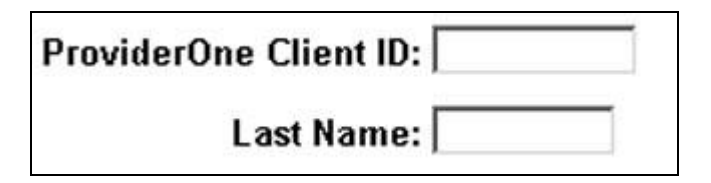

### **Entering Dates**

Dates are entered using the MM/DD/YYYY format.

Start Date: 07/02/2008

Use 12/31/2999 to identify dates with no expiration.

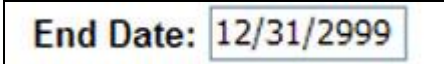

 When entering dates in Online Claims the month, day, and year are entered in separate fields.

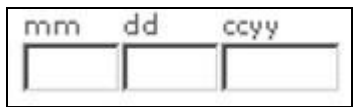

### **Using Drop-down Lists**

Select the  $\vee$  to expose the drop-down contents and choose a value from the list.

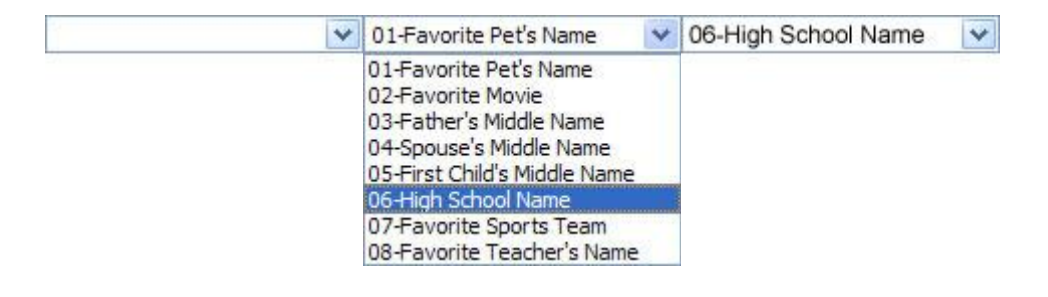

Every effort has been made to ensure this Guide's accuracy. However, in the unlikely event of an actual or apparent Every effort has been made to ensure this Guide's accuracy. However, in the unlikely event of an actual or apparent conflict between this document and an Agency rule, the Agency rule controls.

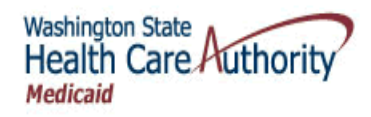

### **Using Checkboxes**

■ Checkboxes allow you to choose some or all choices.

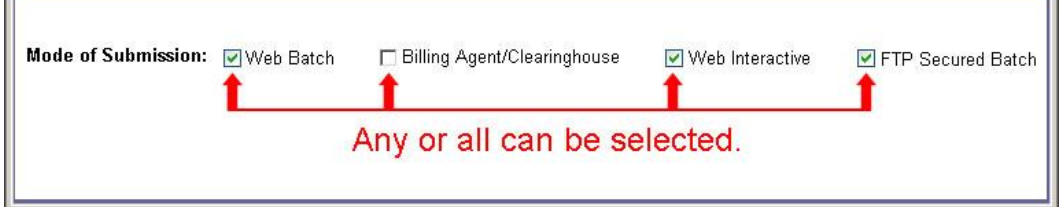

### **Using Radio Buttons**

Radio buttons are used to force a single selection from a list of choices.

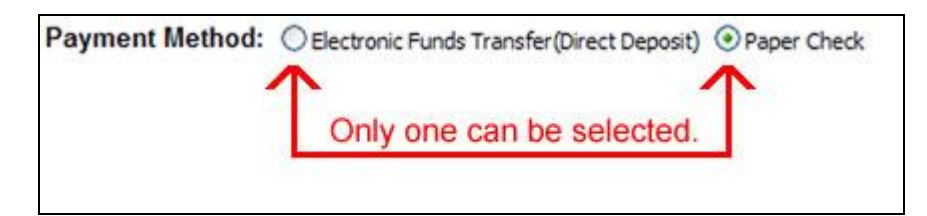

Radio buttons are often used to answer Yes and No questions.

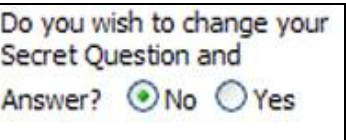

### **Using the Available and Associated Panels**

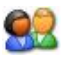

Select an item from the Available side, and click the >> button to move it to the Associated panel.

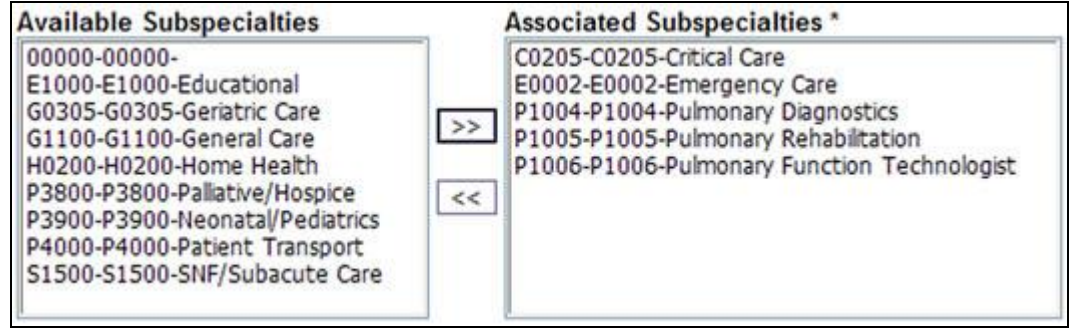

d.

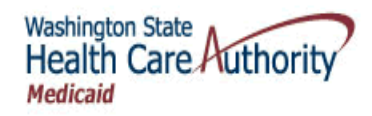

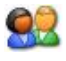

To move an item back, select the item in the Associated panel and click the << button.

Every effort has been made to ensure this Guide's accuracy. However, in the unlikely event of an actual or apparent Every effort has been made to ensure this Guide's accuracy. However, in the unlikely event of an actual or apparent conflict between this document and an Agency rule, the Agency rule controls.

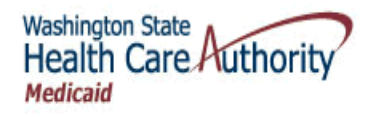

### Entering Addresses Using Address Lookup

ProviderOne uses the Address Lookup to verify addresses entered in ProviderOne.

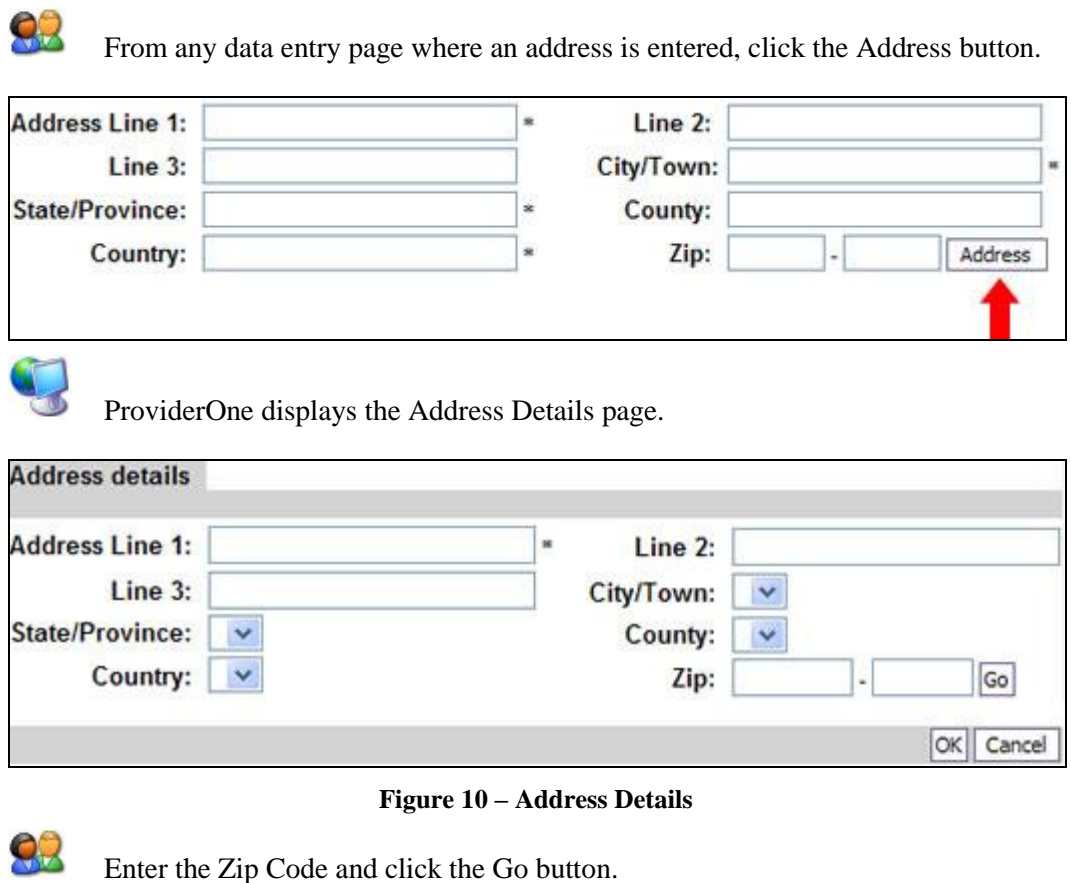

<span id="page-34-0"></span>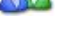

Zip: 98502 Go ç

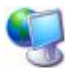

ProviderOne fills in the address details.

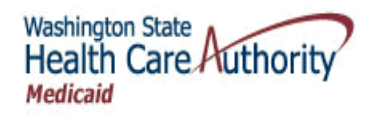

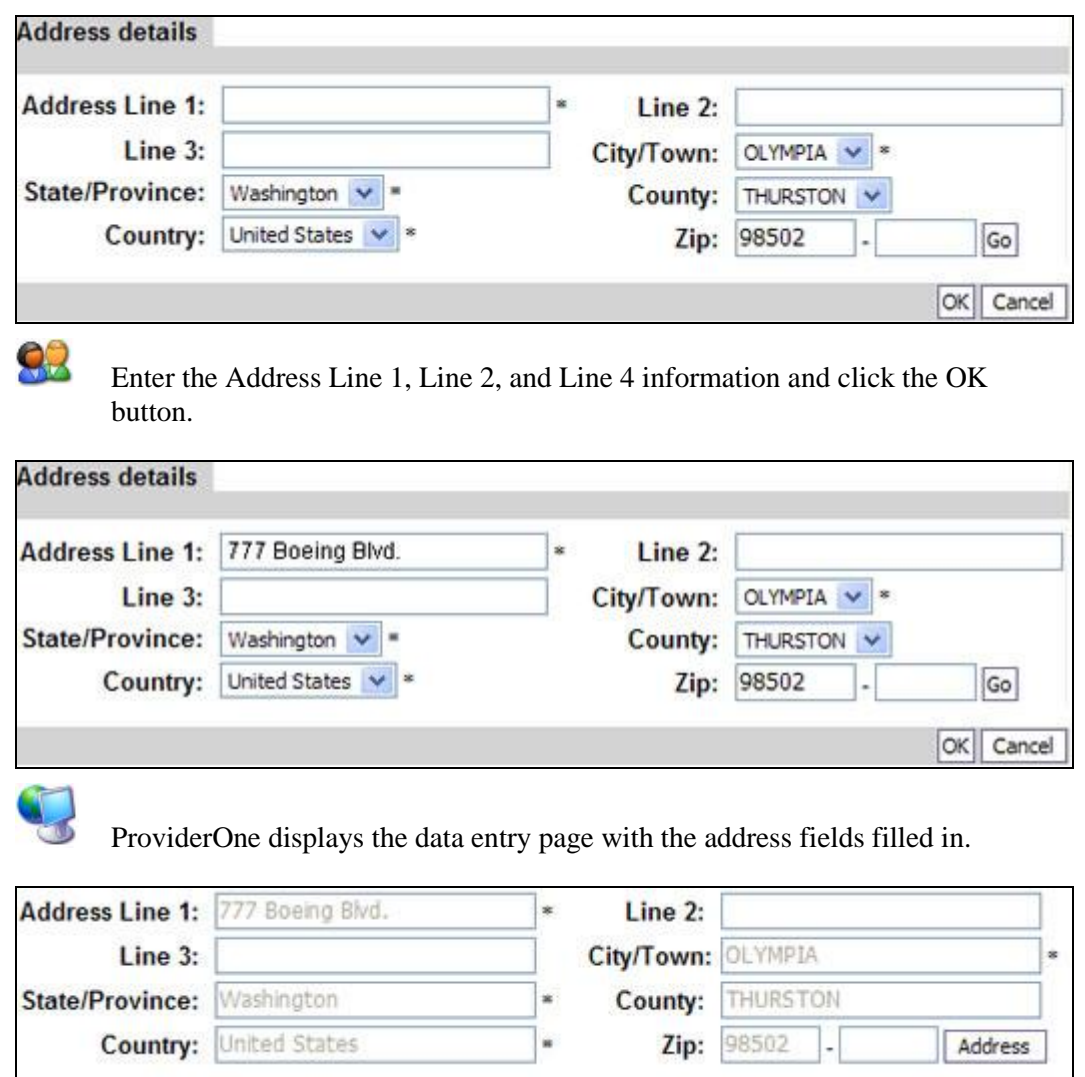

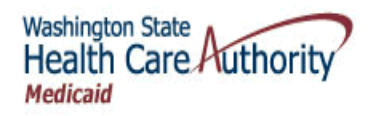

# <span id="page-36-0"></span>**Managing Alerts and Reminders**

### Accessing the My Reminders List

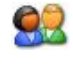

View the My Reminders list located on the Provider Portal, or click the My Inbox Tab and select the My Inbox hyperlink.

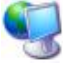

ProviderOne displays the My Reminders list.

| <b>My Reminders:</b> |                                    |                                                                                                    |                                                            |                                                          |                                           |  |  |
|----------------------|------------------------------------|----------------------------------------------------------------------------------------------------|------------------------------------------------------------|----------------------------------------------------------|-------------------------------------------|--|--|
|                      | $\blacktriangledown$<br>Filter By: | $\blacksquare$<br><b>Read Status:</b>                                                                     | Go                                                         |                                                          |                                           |  |  |
|                      | <b>Alert Type</b><br><b>DV</b>     | <b>Alert Message</b><br>A 1                                                                               | <b>Alert Date</b><br>$\blacktriangle$ $\blacktriangledown$ | <b>Due Date</b><br>$\blacktriangle$ $\blacktriangledown$ | <b>Read</b><br>$\triangle$ $\overline{v}$ |  |  |
|                      | Provider Modification is Approved  | Provider Modification (Modification Request Number: 5999999100) is<br>approved. Please verifiy your data. | 01/30/2008                                                 | 01/30/2008                                               |                                           |  |  |
|                      | Provider Modification is Approved  | Provider Modification (Modification Request Number: 5999999121) is<br>approved. Please verifiy your data. | 01/30/2008                                                 | 01/30/2008                                               |                                           |  |  |
|                      | Provider Modification is Approved  | Provider Modification (Modification Request Number: 5999999199) is<br>approved. Please verifiy your data. | 01/30/2008                                                 | 01/30/2008                                               | N                                         |  |  |
|                      | Provider Modification is Approved  | Provider Modification (Modification Request Number: 5999999341) is<br>approved. Please verifiy your data. | 01/30/2008                                                 | 01/30/2008                                               | N.                                        |  |  |
|                      | Provider Modification is Approved  | Provider Modification (Modification Request Number: 5999999555) is<br>approved. Please verifiy your data. | 01/30/2008                                                 | 01/30/2008                                               | Ν.                                        |  |  |
|                      | Provider Modification is Approved  | Provider Modification (Modification Request Number: 5999999654) is<br>approved. Please verifiy your data. | 01/30/2008                                                 | 01/30/2008                                               | N                                         |  |  |
|                      | Provider Modification is Approved  | Provider Modification (Modification Request Number: 5999999768) is<br>approved. Please verifiy your data. | 01/30/2008                                                 | 01/30/2008                                               | Ν                                         |  |  |
|                      | Provider Modification is Approved  | Provider Modification (Modification Request Number: 5999999876) is<br>approved. Please verifiy your data. | 01/30/2008                                                 | 01/30/2008                                               | N                                         |  |  |

**Figure 11 – My Reminders**

#### <span id="page-36-1"></span>**About the My Reminders List**

- You may read, forward, or delete any message sent to your inbox.
- You may not create or send a new message or reply to an incoming message.

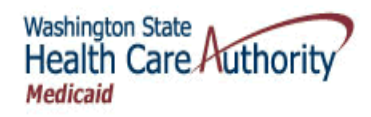

### Viewing Alert Details

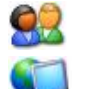

From the My Reminders list, click the hyperlink in the Alert Message column.

ProviderOne displays the Message Details page.

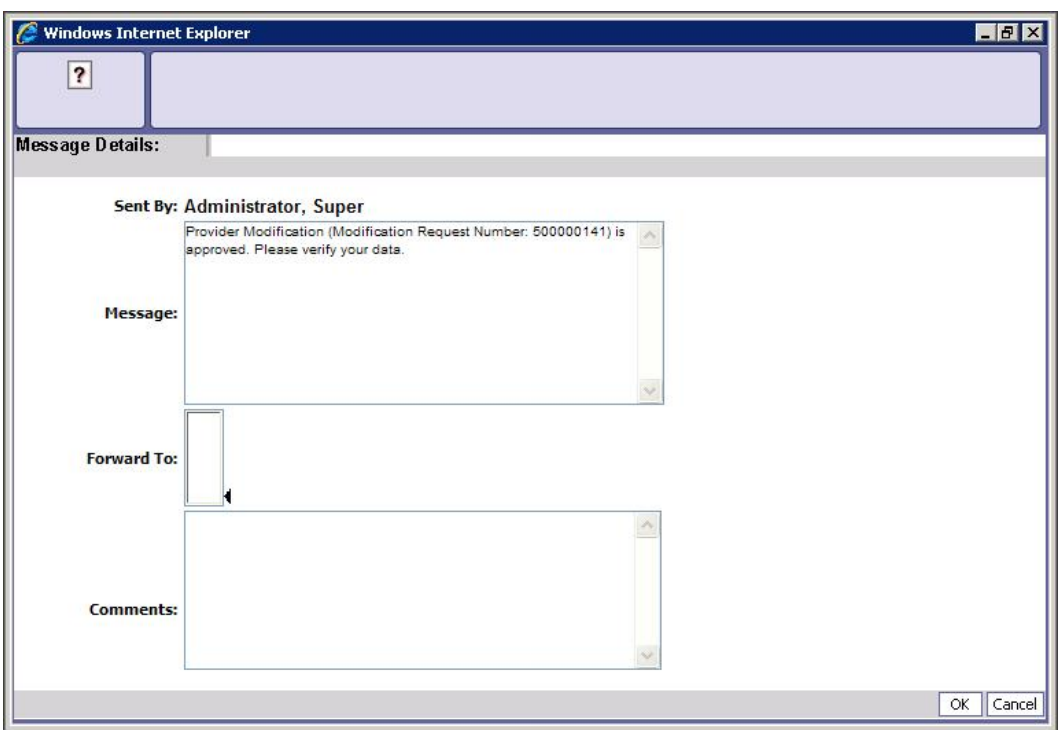

**Figure 12 – Message Details**

### <span id="page-37-0"></span>**Adding Comments to a Message**

92

From the Message Details page, enter a comment in the Comments field.

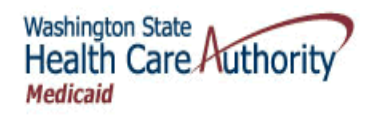

### **Forward a Message to Another User(s)**

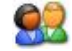

From the Message Details page, click the Forward To icon.

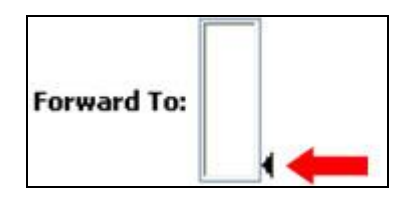

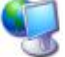

ProviderOne displays the Lookup Title page.

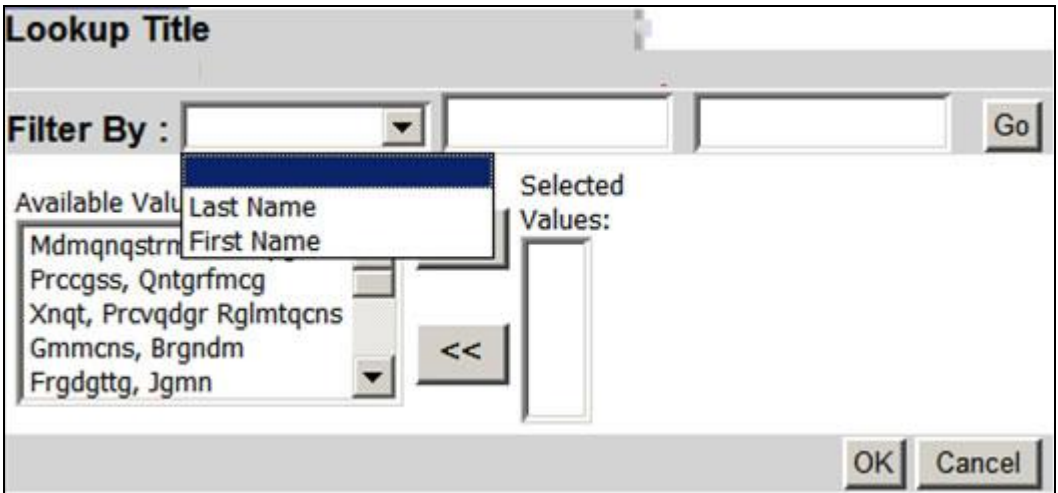

**Figure 13 – Lookup Title**

### <span id="page-38-0"></span>**About the Lookup Title Page**

Only users in your domain are listed as available.

92

Select the users you want to forward the message to and click the >> button. Click the OK button.

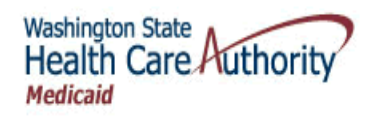

### Deleting Alerts

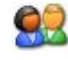

From the My Reminders list, check the message(s) you want to delete, and click the Delete button.

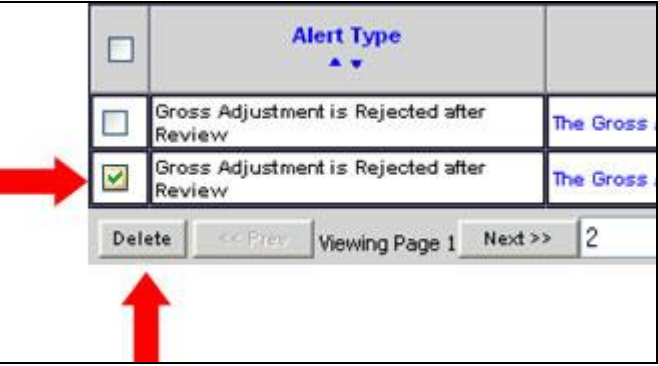

### Subscribing to Alerts

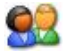

From the My Reminders list, click the Manage Alerts button.

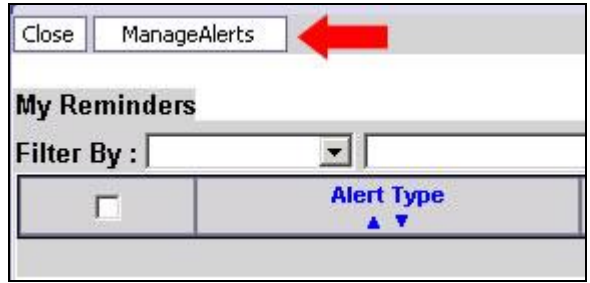

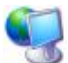

ProviderOne displays the Subscribe Alerts page.

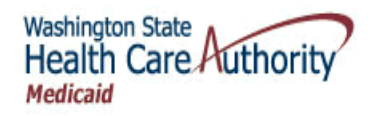

<span id="page-40-0"></span>92

# ProviderOne Provider System User Manual

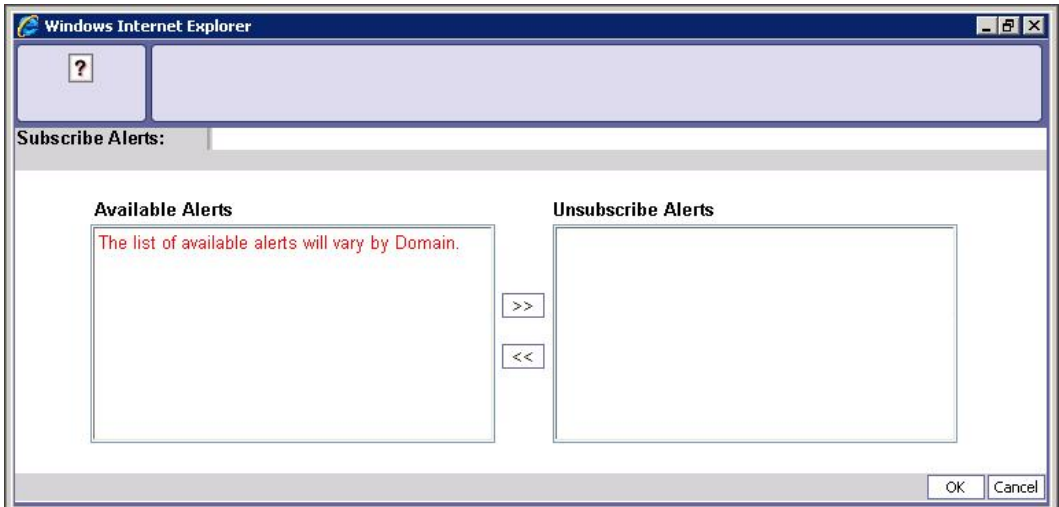

#### **Figure 14 – Subscribe Alerts**

Select the Available Alerts and click the OK button.

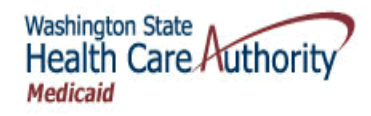

# **Table of Figures**

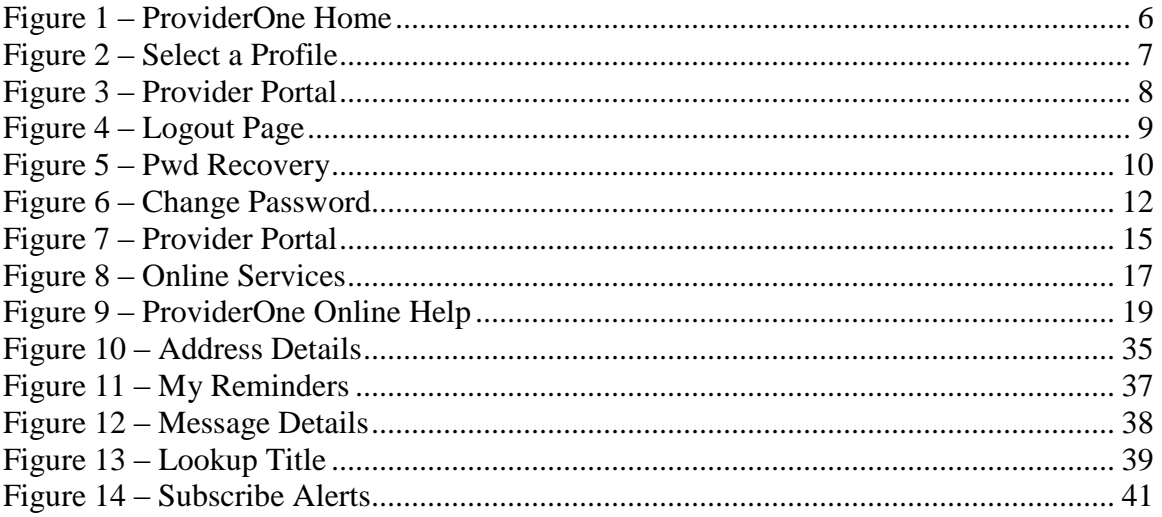